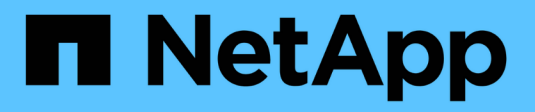

# **Zugriffsmanagement**

SANtricity 11.6

NetApp February 12, 2024

This PDF was generated from https://docs.netapp.com/de-de/e-series-santricity-116/um-certificates/howaccess-management-works-unified.html on February 12, 2024. Always check docs.netapp.com for the latest.

# **Inhalt**

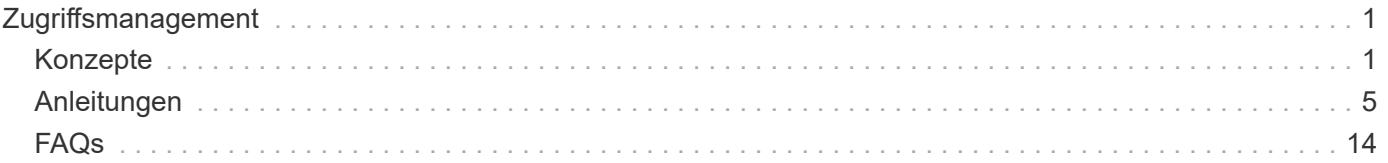

# <span id="page-2-0"></span>**Zugriffsmanagement**

# <span id="page-2-1"></span>**Konzepte**

# **Funktionsweise von Access Management**

Verwenden Sie die Zugriffsverwaltung, um die Benutzerauthentifizierung in SANtricity Unified Manager einzurichten.

#### **Konfigurationsworkflow**

Die Zugriffsmanagement-Konfiguration funktioniert wie folgt:

1. Ein Administrator meldet sich bei Unified Manager mit einem Benutzerprofil an, das die Berechtigungen für Sicherheitsadministratoren enthält.

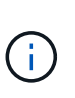

Bei der ersten Anmeldung wird der Benutzername verwendet admin Wird automatisch angezeigt und kann nicht geändert werden. Der admin Der Benutzer hat vollen Zugriff auf alle Funktionen im System. Das Passwort muss bei der ersten Anmeldung festgelegt werden.

- 2. Der Administrator navigiert zur Zugriffsverwaltung in der Benutzeroberfläche, die vorkonfigurierte lokale Benutzerrollen enthält. Diese Rollen sind eine Implementierung von RBAC-Funktionen (rollenbasierte Zugriffssteuerung).
- 3. Der Administrator konfiguriert eine oder mehrere der folgenden Authentifizierungsmethoden:
	- **Lokale Benutzerrollen** Authentifizierung wird über RBAC-Funktionen verwaltet. Lokale Benutzerrollen umfassen vordefinierte Benutzer und Rollen mit bestimmten Zugriffsberechtigungen. Administratoren können diese lokalen Benutzerrollen als einzige Authentifizierungsmethode verwenden oder in Kombination mit einem Verzeichnisdienst verwenden. Es ist keine Konfiguration erforderlich – abgesehen von der Festlegung von Passwörtern für die Benutzer.
	- **Directory Services** die Authentifizierung wird über einen LDAP-Server (Lightweight Directory Access Protocol) und einen Verzeichnisdienst verwaltet, z. B. über Microsoft Active Directory. Ein Administrator stellt eine Verbindung zum LDAP-Server her und ordnet die LDAP-Benutzer den lokalen Benutzerrollen zu.
- 4. Der Administrator stellt Benutzern die Anmeldeinformationen für Unified Manager zur Verfügung.
- 5. Benutzer melden sich beim System an, indem sie ihre Anmeldedaten eingeben. Während der Anmeldung führt das System die folgenden Hintergrundaufgaben aus:
	- Authentifiziert Benutzernamen und Kennwort anhand des Benutzerkontos.
	- Legt die Berechtigungen des Benutzers basierend auf den zugewiesenen Rollen fest.
	- Bietet dem Benutzer Zugriff auf Funktionen in der Benutzeroberfläche.
	- Zeigt den Benutzernamen im oberen Banner an.

#### **Funktionen in Unified Manager verfügbar**

Der Zugriff auf Funktionen hängt von den zugewiesenen Rollen eines Benutzers ab. Dazu gehören:

• **Storage Admin** — Vollständiger Lese-/Schreibzugriff auf Speicherobjekte auf den Arrays, aber kein Zugriff

auf die Sicherheitskonfiguration.

- **Security Admin** Zugriff auf die Sicherheitskonfiguration in Access Management und Certificate Management.
- **Support Admin** Zugriff auf alle Hardware-Ressourcen auf Speicher-Arrays, Ausfalldaten und MEL-Ereignisse. Kein Zugriff auf Speicherobjekte oder die Sicherheitskonfiguration.
- **Monitor** schreibgeschützter Zugriff auf alle Speicherobjekte, aber kein Zugriff auf die Sicherheitskonfiguration.

Eine nicht verfügbare Funktion ist entweder ausgegraut oder wird in der Benutzeroberfläche nicht angezeigt.

# **Terminologie für das Zugriffsmanagement**

Erfahren Sie, wie die Bedingungen für das Zugriffsmanagement für SANtricity Unified Manager gelten.

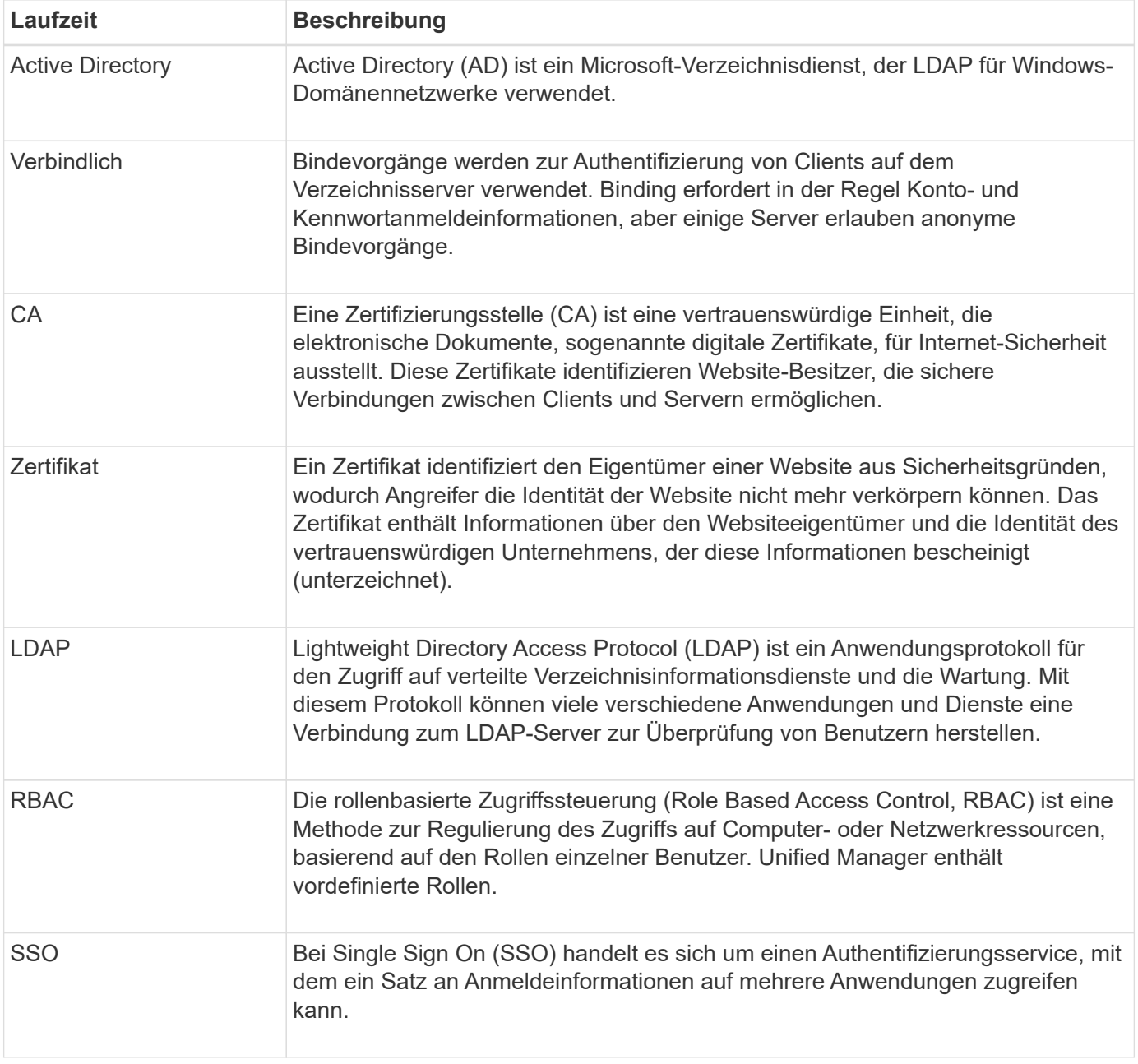

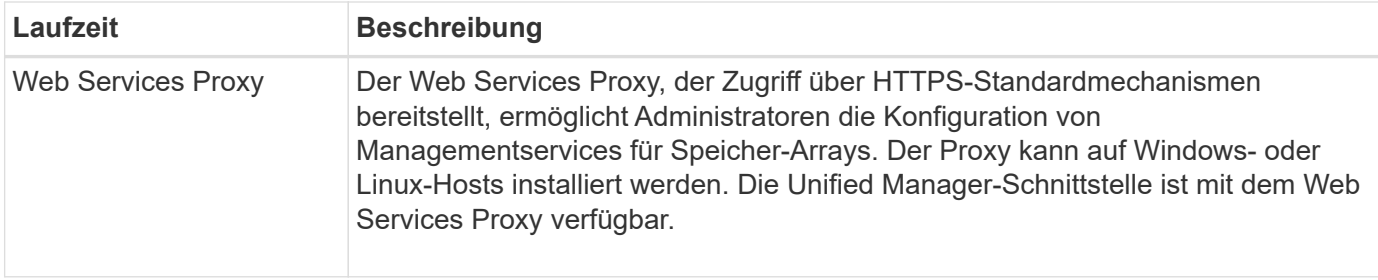

# **Berechtigungen für zugeordnete Rollen**

Die RBAC-Funktionen (rollenbasierte Zugriffssteuerung) umfassen vordefinierte Benutzer, wobei eine oder mehrere Rollen zugewiesen sind. Jede Rolle umfasst Berechtigungen für den Zugriff auf Aufgaben in SANtricity Unified Manager.

Die Rollen ermöglichen Benutzern den Zugriff auf Aufgaben wie folgt:

- **Storage Admin** Vollständiger Lese-/Schreibzugriff auf Speicherobjekte auf den Arrays, aber kein Zugriff auf die Sicherheitskonfiguration.
- **Security Admin** Zugriff auf die Sicherheitskonfiguration in Access Management und Certificate Management.
- **Support Admin** Zugriff auf alle Hardware-Ressourcen auf Speicher-Arrays, Ausfalldaten und MEL-Ereignisse. Kein Zugriff auf Speicherobjekte oder die Sicherheitskonfiguration.
- **Monitor** schreibgeschützter Zugriff auf alle Speicherobjekte, aber kein Zugriff auf die Sicherheitskonfiguration.

Wenn ein Benutzer über keine Berechtigungen für eine bestimmte Funktion verfügt, ist diese Funktion entweder zur Auswahl nicht verfügbar oder wird nicht in der Benutzeroberfläche angezeigt.

# **Zugriffsverwaltung mit lokalen Benutzerrollen**

Administratoren können die in SANtricity Unified Manager erzwungenen RBAC-Funktionen (rollenbasierte Zugriffssteuerung) nutzen. Diese Funktionen werden als "lokale Benutzerrollen" bezeichnet.

#### **Konfigurationsworkflow**

Lokale Benutzerrollen sind im System vorkonfiguriert. Um lokale Benutzerrollen für die Authentifizierung zu verwenden, können Administratoren Folgendes tun:

1. Ein Administrator meldet sich bei Unified Manager mit einem Benutzerprofil an, das die Berechtigungen für Sicherheitsadministratoren enthält.

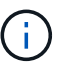

Der admin Der Benutzer hat vollen Zugriff auf alle Funktionen im System.

- 2. Ein Administrator überprüft die Benutzerprofile, die vordefiniert sind und nicht geändert werden können.
- 3. **Optional:** der Administrator weist für jedes Benutzerprofil neue Passwörter zu.
- 4. Benutzer melden sich mit ihren zugewiesenen Anmeldedaten am System an.

#### **Vereinfachtes**

Bei der Verwendung von nur lokalen Benutzerrollen für die Authentifizierung können Administratoren die folgenden Verwaltungsaufgaben ausführen:

- Passwörter ändern.
- Legen Sie eine Mindestlänge für Passwörter fest.
- Benutzern erlauben, sich ohne Passwörter anzumelden.

# **Zugriffsmanagement mit Verzeichnisdiensten**

Administratoren können einen LDAP-Server (Lightweight Directory Access Protocol) und einen Verzeichnisdienst wie Microsoft Active Directory verwenden.

#### **Konfigurationsworkflow**

Wenn ein LDAP-Server und ein Verzeichnisdienst im Netzwerk verwendet werden, funktioniert die Konfiguration wie folgt:

1. Ein Administrator meldet sich bei SANtricity Unified Manager mit einem Benutzerprofil an, das die Berechtigungen für Sicherheitsadministratoren enthält.

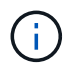

Der admin Der Benutzer hat vollen Zugriff auf alle Funktionen im System.

- 2. Der Administrator gibt die Konfigurationseinstellungen für den LDAP-Server ein. Zu den Einstellungen gehören der Domain-Name, die URL und die Bind-Kontoinformationen.
- 3. Wenn der LDAP-Server ein sicheres Protokoll (LDAPS) verwendet, lädt der Administrator eine Zertifikatskette für die Authentifizierung zwischen dem LDAP-Server und dem Hostsystem, auf dem der Web Services Proxy installiert ist, hoch.
- 4. Nachdem die Serververbindung hergestellt wurde, ordnet der Administrator die Benutzergruppen den lokalen Benutzerrollen zu. Diese Rollen sind vordefiniert und können nicht geändert werden.
- 5. Der Administrator testet die Verbindung zwischen dem LDAP-Server und dem Web Services Proxy.
- 6. Benutzer melden sich mit ihren zugewiesenen LDAP/Directory Services-Anmeldedaten am System an.

#### **Vereinfachtes**

Bei der Verwendung von Verzeichnisdiensten zur Authentifizierung können Administratoren die folgenden Verwaltungsaufgaben ausführen:

- Fügen Sie einen Verzeichnisserver hinzu.
- Bearbeiten der Einstellungen des Verzeichnisservers.
- Zuordnen von LDAP-Benutzern zu lokalen Benutzerrollen.
- Entfernen Sie einen Verzeichnisserver.
- Passwörter ändern.
- Legen Sie eine Mindestlänge für Passwörter fest.
- Benutzern erlauben, sich ohne Passwörter anzumelden.

# <span id="page-6-0"></span>**Anleitungen**

# **Zeigen Sie lokale Benutzerrollen an**

Auf der Registerkarte Lokale Benutzerrollen können Sie die Zuordnungen der Benutzer zu den Standardrollen anzeigen. Diese Zuordnungen sind Teil der RBAC (rollenbasierte Zugriffssteuerung), die im Web Services Proxy für SANtricity Unified Manager durchgesetzt wird.

#### **Bevor Sie beginnen**

• Sie müssen mit einem Benutzerprofil angemeldet sein, das Sicherheitsadministratorberechtigungen enthält. Andernfalls werden die Zugriffsverwaltungsfunktionen nicht angezeigt.

#### **Über diese Aufgabe**

Die Benutzer und Zuordnungen können nicht geändert werden. Es können nur Passwörter geändert werden.

#### **Schritte**

- 1. Wählen Sie **Zugriffsmanagement**.
- 2. Wählen Sie die Registerkarte \* Lokale Benutzerrollen\* aus.

Die Benutzer sind in der Tabelle aufgeführt:

- **Admin** Super-Administrator, der Zugriff auf alle Funktionen im System hat. Dieser Benutzer enthält alle Rollen.
- **Storage** der Administrator, der für die gesamte Storage-Bereitstellung verantwortlich ist. Dieser Benutzer umfasst die folgenden Rollen: Storage-Administrator, Support-Administrator und Monitor.
- **Sicherheit** der für die Sicherheitskonfiguration verantwortliche Benutzer, einschließlich Zugriffsverwaltung und Zertifikatverwaltung. Dieser Benutzer umfasst die folgenden Rollen: Security Admin und Monitor.
- **Support** der Benutzer, der für Hardware-Ressourcen, Ausfalldaten und Firmware-Upgrades verantwortlich ist. Dieser Benutzer enthält die folgenden Rollen: Unterstützen Sie Admin und Monitor.
- **Monitor** ein Benutzer mit schreibgeschütztem Zugriff auf das System. Dieser Benutzer enthält nur die Rolle "Monitor".
- **rw** (lesen/schreiben) dieser Benutzer enthält die folgenden Rollen: Speicheradministrator, Supportadministrator und Monitor.
- **Ro** (schreibgeschützt) dieser Benutzer enthält nur die Rolle Monitor.

# **Passwörter ändern**

Sie können die Benutzerpasswörter für jeden Benutzer in der Zugriffsverwaltung ändern.

#### **Bevor Sie beginnen**

- Sie müssen als lokaler Administrator angemeldet sein, der Root-Admin-Berechtigungen enthält.
- Sie müssen das lokale Administratorkennwort kennen.

#### **Über diese Aufgabe**

Beachten Sie bei der Auswahl eines Passworts die folgenden Richtlinien:

- Alle neuen lokalen Benutzerpasswörter müssen die aktuelle Einstellung für ein Mindestpasswort erfüllen oder überschreiten (unter "Einstellungen anzeigen/bearbeiten").
- Bei Passwörtern wird die Groß-/Kleinschreibung berücksichtigt.
- Nachgestellte Leerzeichen werden nicht aus Kennwörtern entfernt, wenn sie gesetzt sind. Achten Sie darauf, Leerzeichen einzugeben, wenn diese im Passwort enthalten waren.
- Um die Sicherheit zu erhöhen, verwenden Sie mindestens 15 alphanumerische Zeichen, und ändern Sie das Passwort häufig.

#### **Schritte**

- 1. Wählen Sie **Zugriffsmanagement**.
- 2. Wählen Sie die Registerkarte \* Lokale Benutzerrollen\* aus.
- 3. Wählen Sie einen Benutzer aus der Tabelle aus.

Die Schaltfläche **Passwort ändern** steht zur Verfügung.

4. Wählen Sie **Passwort Ändern**.

Das Dialogfeld **Passwort ändern** wird geöffnet.

- 5. Wenn für lokale Benutzerpasswörter keine Mindestkennwortlänge festgelegt ist, können Sie das Kontrollkästchen aktivieren, damit der Benutzer ein Passwort für den Zugriff auf das System eingeben muss.
- 6. Geben Sie das neue Kennwort für den ausgewählten Benutzer in die beiden Felder ein.
- 7. Geben Sie Ihr lokales Administratorpasswort ein, um diesen Vorgang zu bestätigen, und klicken Sie dann auf **Ändern**.

#### **Ergebnisse**

Wenn der Benutzer derzeit angemeldet ist, wird die aktive Sitzung des Benutzers durch die Kennwortänderung beendet.

### **Ändern Sie die Einstellungen für das lokale Benutzerpasswort**

Sie können die erforderliche Mindestlänge für alle neuen oder aktualisierten lokalen Benutzerpasswörter festlegen. Außerdem können lokale Benutzer ohne Eingabe eines Kennworts auf das System zugreifen.

#### **Bevor Sie beginnen**

• Sie müssen als lokaler Administrator angemeldet sein, der Root-Admin-Berechtigungen enthält.

#### **Über diese Aufgabe**

Beachten Sie die folgenden Richtlinien, wenn Sie die Mindestlänge für lokale Benutzerpasswörter festlegen:

- Die Einstellung von Änderungen hat keine Auswirkung auf vorhandene lokale Benutzerpasswörter.
- Die Mindestlänge für lokale Benutzerpasswörter muss zwischen 0 und 30 Zeichen liegen.
- Alle neuen lokalen Benutzerpasswörter müssen die aktuelle Mindestlängeneinstellung erfüllen oder überschreiten.
- Legen Sie keine Mindestlänge für das Passwort fest, wenn lokale Benutzer ohne Eingabe eines Kennworts auf das System zugreifen möchten.

#### **Schritte**

- 1. Wählen Sie **Zugriffsmanagement**.
- 2. Wählen Sie die Registerkarte \* Lokale Benutzerrollen\* aus.
- 3. Wählen Sie **Einstellungen Anzeigen/Bearbeiten**.

Das Dialogfeld **Lokale Benutzerpassworteinstellungen** wird geöffnet.

- 4. Führen Sie einen der folgenden Schritte aus:
	- Um lokalen Benutzern den Zugriff auf das System zu ermöglichen *ohne* ein Passwort einzugeben, deaktivieren Sie das Kontrollkästchen "Alle lokalen Benutzerpasswörter müssen mindestens sein".
	- Um eine Mindestkennwortlänge für alle lokalen Benutzerpasswörter festzulegen, aktivieren Sie das Kontrollkästchen "Alle lokalen Benutzerpasswörter müssen mindestens sein". Verwenden Sie dann das Spinner-Feld, um die erforderliche Mindestlänge für alle lokalen Benutzerpasswörter festzulegen.

Neue lokale Benutzerpasswörter müssen die aktuelle Einstellung erfüllen oder überschreiten.

5. Klicken Sie Auf **Speichern**.

## **Verzeichnisserver hinzufügen**

Um die Authentifizierung für die Zugriffsverwaltung zu konfigurieren, stellen Sie eine Kommunikation zwischen einem LDAP-Server und dem Host her, auf dem der Web Services Proxy für SANtricity Unified Manager ausgeführt wird. Anschließend ordnen Sie die LDAP-Benutzergruppen den lokalen Benutzerrollen zu.

#### **Bevor Sie beginnen**

- Sie müssen mit einem Benutzerprofil angemeldet sein, das Sicherheitsadministratorberechtigungen enthält. Andernfalls werden die Zugriffsverwaltungsfunktionen nicht angezeigt.
- Benutzergruppen müssen in Ihrem Verzeichnisdienst definiert sein.
- LDAP-Serveranmeldeinformationen müssen verfügbar sein, einschließlich Domänenname, Server-URL und optional Benutzername und Kennwort für das Bindekonto.
- Bei LDAPS-Servern mit einem sicheren Protokoll muss die Zertifikatskette des LDAP-Servers auf Ihrem lokalen Computer installiert sein.

#### **Über diese Aufgabe**

Das Hinzufügen eines Verzeichnisservers ist ein zweistufiger Prozess. Geben Sie zuerst den Domain-Namen und die URL ein. Wenn Ihr Server ein sicheres Protokoll verwendet, müssen Sie auch ein CA-Zertifikat zur Authentifizierung hochladen, wenn es von einer nicht standardmäßigen Signierungsbehörde signiert ist. Wenn Sie über Anmeldedaten für ein Bindekonto verfügen, können Sie auch Ihren Benutzernamen und Ihr Kennwort eingeben. Als Nächstes werden die Benutzergruppen des LDAP-Servers lokalen Benutzerrollen zugeordnet.

#### **Schritte**

- 1. Wählen Sie **Zugriffsmanagement**.
- 2. Wählen Sie auf der Registerkarte **Directory Services** die Option **Add Directory Server** aus.

Das Dialogfeld **Directory Server hinzufügen** wird geöffnet.

3. Geben Sie auf der Registerkarte **Server-Einstellungen** die Anmeldeinformationen für den LDAP-Server ein.

#### **Felddetails**

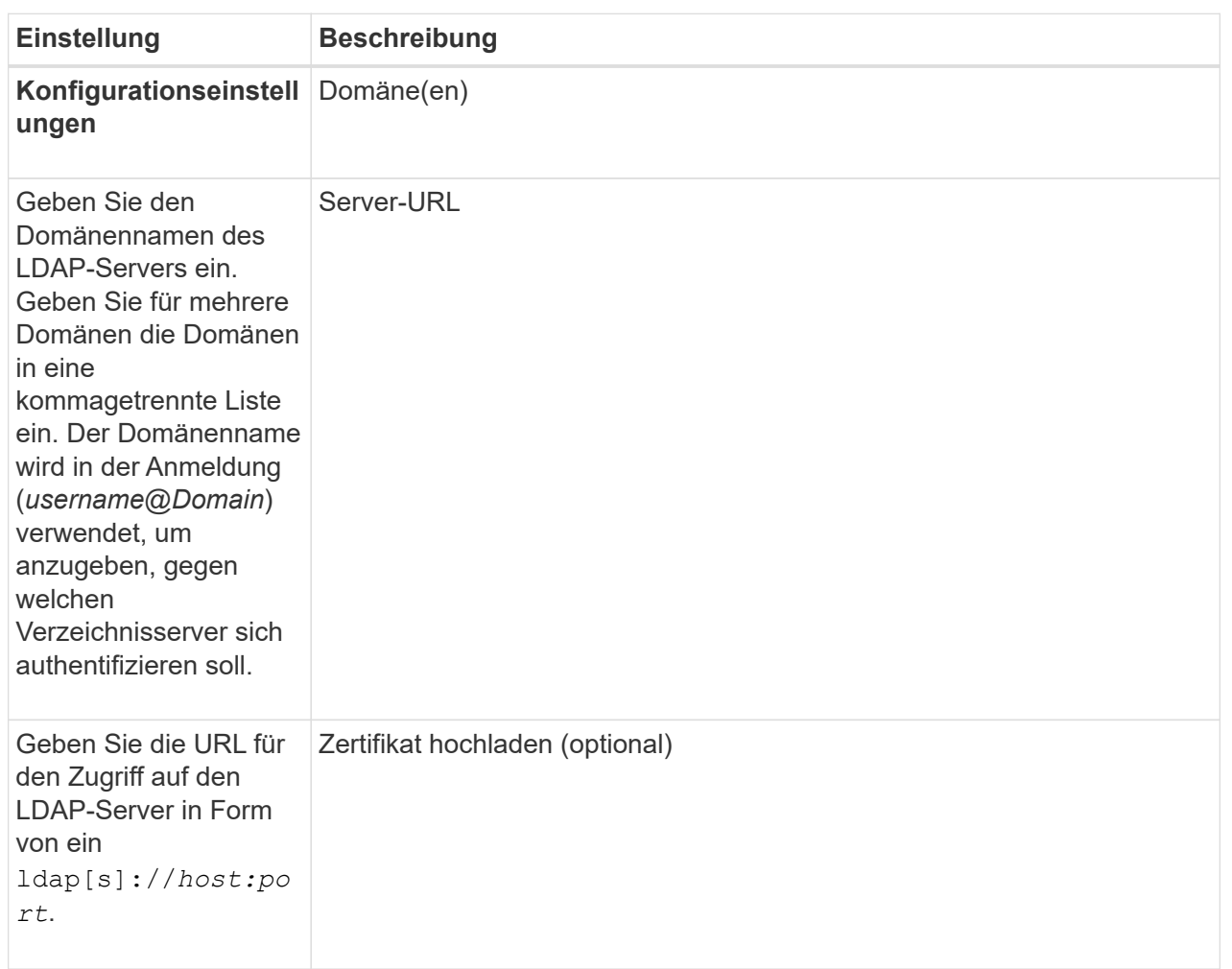

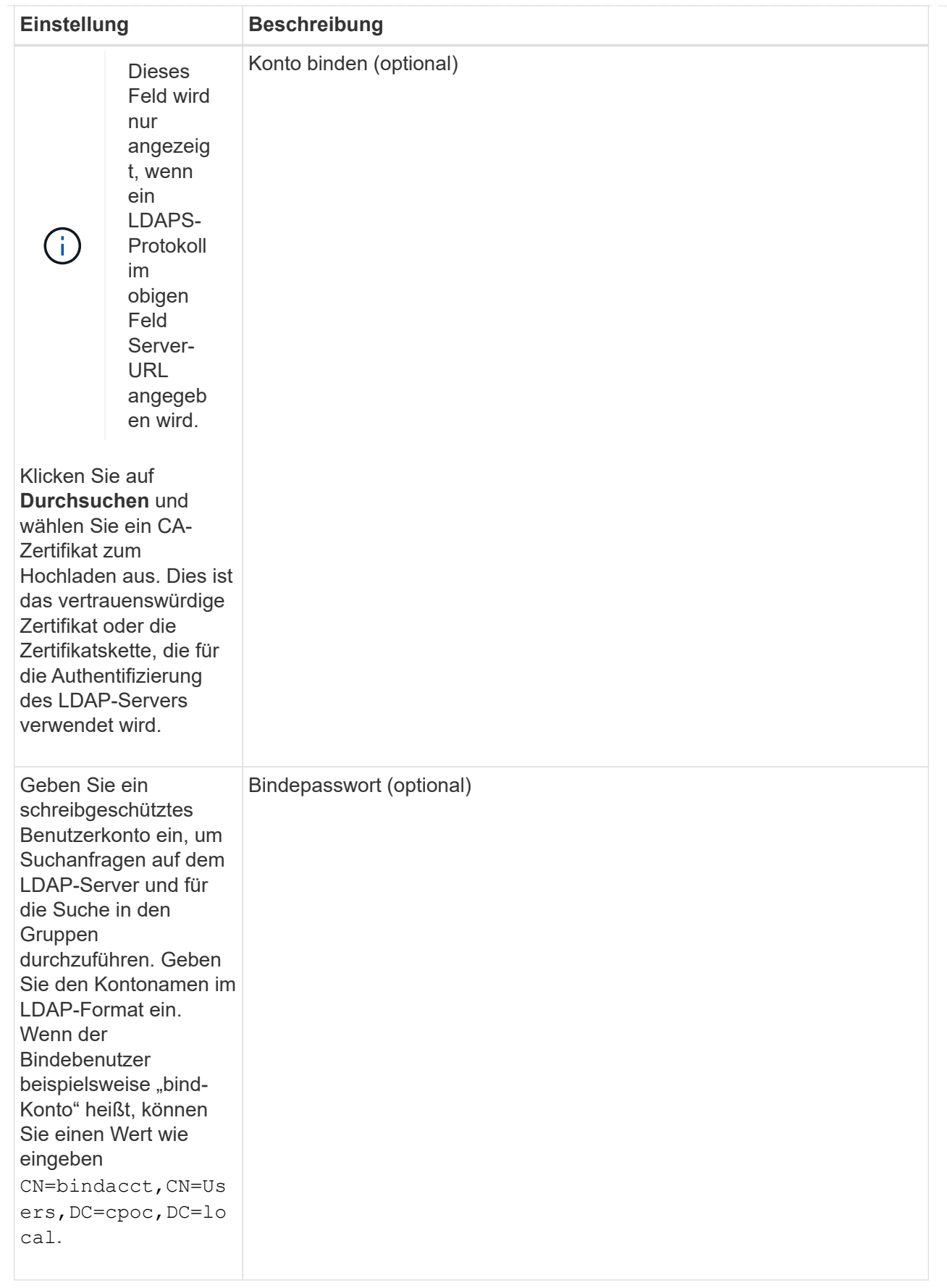

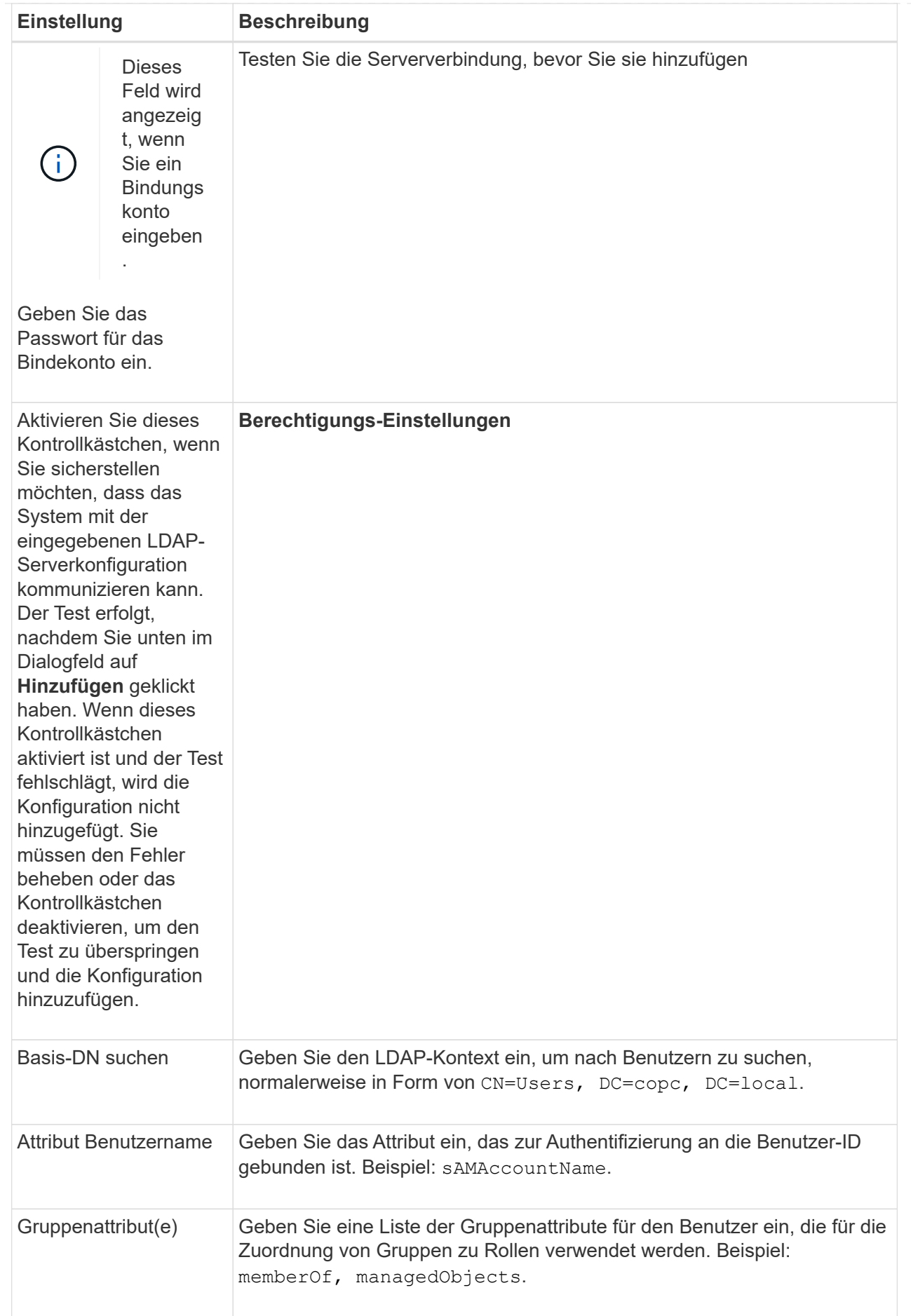

- 4. Klicken Sie auf die Registerkarte **Rollenzuordnung**.
- 5. Weisen Sie den vordefinierten Rollen LDAP-Gruppen zu. Einer Gruppe können mehrere Rollen zugewiesen sein.

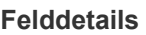

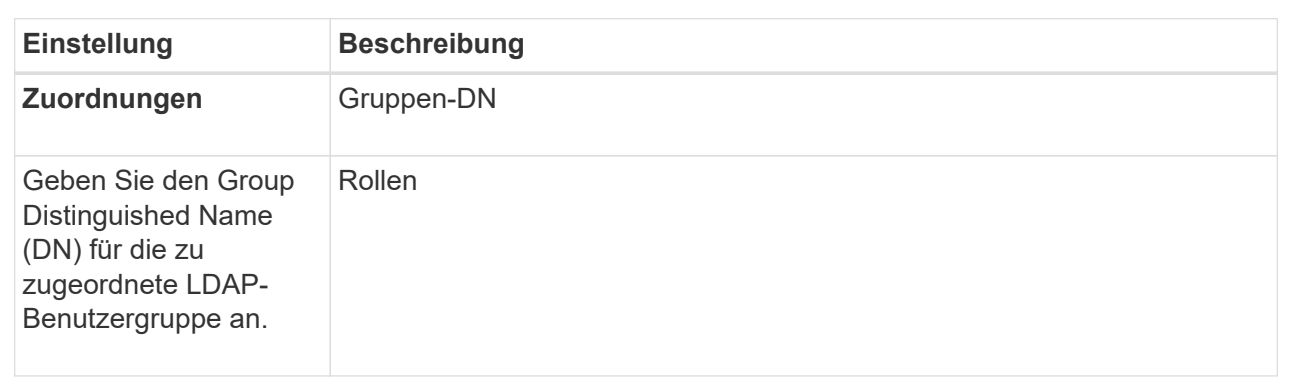

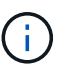

Die Überwachungsrolle ist für alle Benutzer, einschließlich des Administrators, erforderlich.

- 6. Klicken Sie auf **Weitere Zuordnungen hinzufügen**, um weitere Gruppen-zu-Rolle-Zuordnungen einzugeben.
- 7. Wenn Sie mit den Zuordnungen fertig sind, klicken Sie auf **Hinzufügen**.

Das System führt eine Validierung durch und stellt sicher, dass das Speicher-Array und der LDAP-Server kommunizieren können. Wenn eine Fehlermeldung angezeigt wird, überprüfen Sie die im Dialogfeld eingegebenen Anmeldeinformationen, und geben Sie die Informationen ggf. erneut ein.

### **Bearbeiten Sie die Einstellungen des Verzeichnisservers und die Rollenzuordnungen**

Wenn Sie zuvor einen Verzeichnisserver in der Zugriffsverwaltung konfiguriert haben, können Sie dessen Einstellungen jederzeit ändern. Zu den Einstellungen gehören die Informationen zur Serververbindung und die Zuordnungen von Gruppen zu Rollen.

#### **Bevor Sie beginnen**

- Sie müssen mit einem Benutzerprofil angemeldet sein, das Sicherheitsadministratorberechtigungen enthält. Andernfalls werden die Zugriffsverwaltungsfunktionen nicht angezeigt.
- Ein Verzeichnisserver muss definiert werden.

#### **Schritte**

- 1. Wählen Sie **Zugriffsmanagement**.
- 2. Wählen Sie die Registerkarte **Directory Services** aus.
- 3. Wenn mehr als ein Server definiert ist, wählen Sie den Server aus der Tabelle aus, den Sie bearbeiten möchten.
- 4. Wählen Sie **Einstellungen Anzeigen/Bearbeiten**.

Das Dialogfeld **Directory Server Settings** wird geöffnet.

5. Ändern Sie auf der Registerkarte **Server-Einstellungen** die gewünschten Einstellungen.

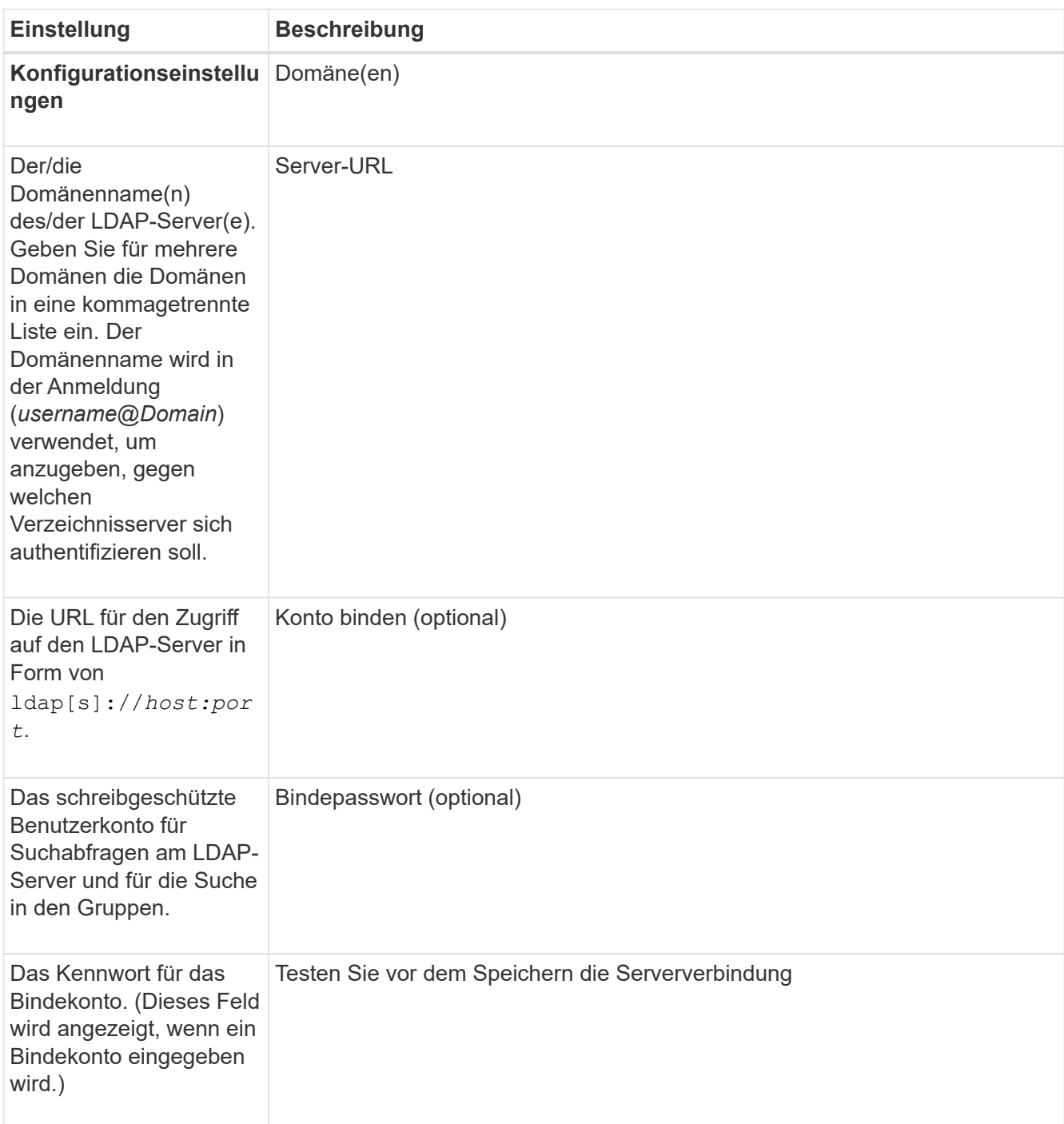

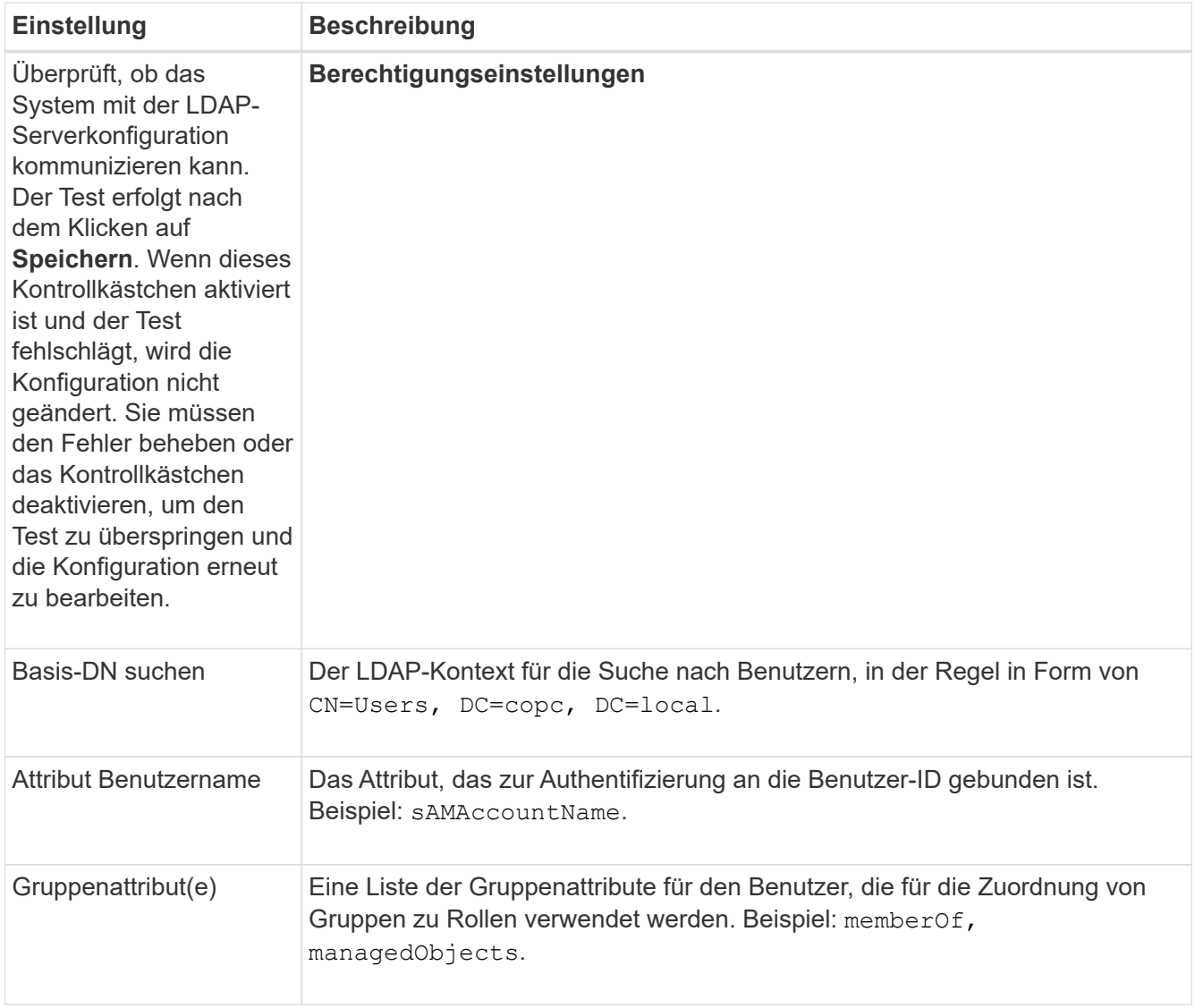

6. Ändern Sie auf der Registerkarte **Rollenzuordnung** die gewünschte Zuordnung.

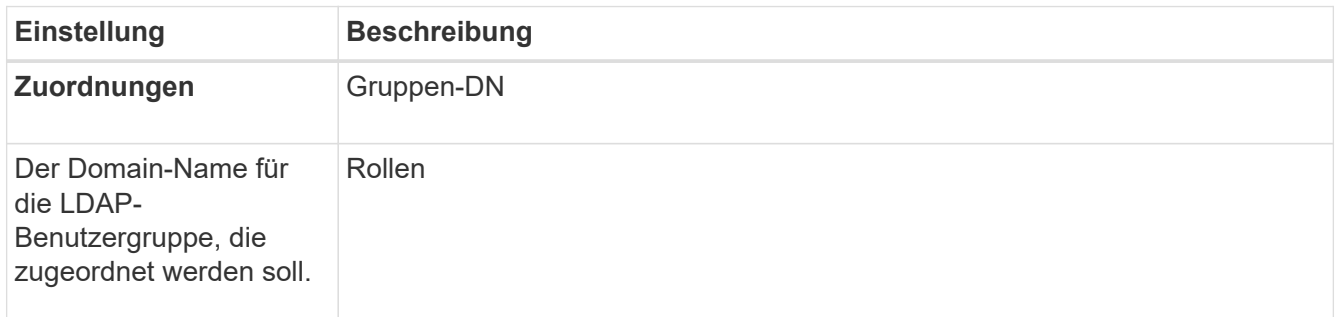

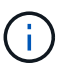

Die Überwachungsrolle ist für alle Benutzer, einschließlich des Administrators, erforderlich.

- 7. Klicken Sie auf **Weitere Zuordnungen hinzufügen**, um weitere Gruppen-zu-Rolle-Zuordnungen einzugeben.
- 8. Klicken Sie Auf **Speichern**.

#### **Ergebnisse**

Nach Abschluss dieser Aufgabe werden alle aktiven Benutzersitzungen beendet. Nur Ihre aktuelle Benutzersitzung bleibt erhalten.

# **Verzeichnisserver entfernen**

Um die Verbindung zwischen einem Verzeichnisserver und dem Web Services Proxy zu unterbrechen, können Sie die Serverinformationen von der Seite Zugriffsverwaltung entfernen. Sie möchten diese Aufgabe möglicherweise ausführen, wenn Sie einen neuen Server konfiguriert haben und den alten dann entfernen möchten.

#### **Bevor Sie beginnen**

• Sie müssen mit einem Benutzerprofil angemeldet sein, das Sicherheitsadministratorberechtigungen enthält. Andernfalls werden die Zugriffsverwaltungsfunktionen nicht angezeigt.

#### **Über diese Aufgabe**

Nach Abschluss dieser Aufgabe werden alle aktiven Benutzersitzungen beendet. Nur Ihre aktuelle Benutzersitzung bleibt erhalten.

#### **Schritte**

- 1. Wählen Sie **Zugriffsmanagement**.
- 2. Wählen Sie die Registerkarte **Directory Services** aus.
- 3. Wählen Sie in der Liste den Verzeichnisserver aus, den Sie löschen möchten.
- 4. Klicken Sie Auf **Entfernen**.

Das Dialogfeld **Directory Server entfernen** wird geöffnet.

5. Typ remove Klicken Sie im Feld auf **Entfernen**.

Die Konfigurationseinstellungen des Verzeichnisservers, die Berechtigungseinstellungen und Rollenzuordnungen werden entfernt. Benutzer können sich nicht mehr mit Anmeldeinformationen von diesem Server anmelden.

# <span id="page-15-0"></span>**FAQs**

# **Warum kann ich mich nicht anmelden?**

Wenn beim Versuch, sich bei SANtricity Unified Manager anzumelden, ein Fehler angezeigt wird, überprüfen Sie die möglichen Ursachen.

Login-Fehler bei Unified Manager können aus einem der folgenden Gründe auftreten:

- Sie haben einen falschen Benutzernamen oder ein falsches Passwort eingegeben.
- Sie verfügen über unzureichende Berechtigungen.
- Der Verzeichnisserver (falls konfiguriert) ist möglicherweise nicht verfügbar. Wenn dies der Fall ist, melden Sie sich mit einer lokalen Benutzerrolle an.
- Sie haben mehrmals versucht, sich erfolglos anzumelden, was den Sperrmodus ausgelöst hat. Warten Sie 10 Minuten, bis Sie sich erneut anmelden können.

Aus einem der folgenden Gründe können Anmeldefehler bei einem Remote-Speicher-Array auftreten:

- Sie haben ein falsches Kennwort eingegeben.
- Sie haben mehrmals versucht, sich erfolglos anzumelden, was den Sperrmodus ausgelöst hat. Warten Sie 10 Minuten, um sich erneut anzumelden.
- Die maximale Anzahl an Client-Verbindungen, die auf dem Controller verwendet werden, wurde erreicht. Suchen Sie nach mehreren Benutzern oder Clients.

### **Was muss ich vor dem Hinzufügen eines Verzeichnisservers wissen?**

Bevor Sie einen Verzeichnisserver in Access Management hinzufügen, müssen Sie bestimmte Anforderungen erfüllen.

- Benutzergruppen müssen in Ihrem Verzeichnisdienst definiert sein.
- LDAP-Serveranmeldeinformationen müssen verfügbar sein, einschließlich Domänenname, Server-URL und optional Benutzername und Kennwort für das Bindekonto.
- Bei LDAPS-Servern mit einem sicheren Protokoll muss die Zertifikatskette des LDAP-Servers auf Ihrem lokalen Computer installiert sein.

## **Was muss ich über die Zuordnung von Speicher-Array-Rollen wissen?**

Überprüfen Sie die Richtlinien, bevor Sie Gruppen zu Rollen zuordnen.

Die RBAC-Funktionen (rollenbasierte Zugriffssteuerung) umfassen folgende Rollen:

- **Storage Admin** Vollständiger Lese-/Schreibzugriff auf Speicherobjekte auf den Arrays, aber kein Zugriff auf die Sicherheitskonfiguration.
- **Security Admin** Zugriff auf die Sicherheitskonfiguration in Access Management und Certificate Management.
- **Support Admin** Zugriff auf alle Hardware-Ressourcen auf Speicher-Arrays, Ausfalldaten und MEL-Ereignisse. Kein Zugriff auf Speicherobjekte oder die Sicherheitskonfiguration.
- **Monitor** schreibgeschützter Zugriff auf alle Speicherobjekte, aber kein Zugriff auf die Sicherheitskonfiguration.

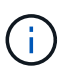

Die Überwachungsrolle ist für alle Benutzer, einschließlich des Administrators, erforderlich.

Wenn Sie einen LDAP-Server (Lightweight Directory Access Protocol) und Verzeichnisdienste verwenden, stellen Sie sicher, dass:

- Ein Administrator hat im Verzeichnisdienst Benutzergruppen definiert.
- Sie kennen die Gruppen-Domain-Namen für die LDAP-Benutzergruppen.

### **Welche lokalen Benutzer gibt es?**

Lokale Benutzer sind im System vordefiniert und enthalten bestimmte Berechtigungen.

Zu den lokalen Benutzern gehören:

• **Admin** — Super-Administrator, der Zugriff auf alle Funktionen im System hat. Dieser Benutzer enthält alle

Rollen. Das Passwort muss bei der ersten Anmeldung festgelegt werden.

- **Storage** der Administrator, der für die gesamte Storage-Bereitstellung verantwortlich ist. Dieser Benutzer umfasst die folgenden Rollen: Storage-Administrator, Support-Administrator und Monitor. Dieses Konto wird deaktiviert, bis ein Kennwort festgelegt ist.
- **Sicherheit** der für die Sicherheitskonfiguration verantwortliche Benutzer, einschließlich Zugriffsverwaltung und Zertifikatverwaltung. Dieser Benutzer umfasst die folgenden Rollen: Security Admin und Monitor. Dieses Konto wird deaktiviert, bis ein Kennwort festgelegt ist.
- **Support** der Benutzer, der für Hardware-Ressourcen, Ausfalldaten und Firmware-Upgrades verantwortlich ist. Dieser Benutzer enthält die folgenden Rollen: Unterstützen Sie Admin und Monitor. Dieses Konto wird deaktiviert, bis ein Kennwort festgelegt ist.
- **Monitor** ein Benutzer mit schreibgeschütztem Zugriff auf das System. Dieser Benutzer enthält nur die Rolle "Monitor". Dieses Konto wird deaktiviert, bis ein Kennwort festgelegt ist.
- **rw** (lesen/schreiben) dieser Benutzer enthält die folgenden Rollen: Speicheradministrator, Supportadministrator und Monitor. Dieses Konto wird deaktiviert, bis ein Kennwort festgelegt ist.
- **Ro** (schreibgeschützt) dieser Benutzer enthält nur die Rolle Monitor. Dieses Konto wird deaktiviert, bis ein Kennwort festgelegt ist.

#### **Copyright-Informationen**

Copyright © 2024 NetApp. Alle Rechte vorbehalten. Gedruckt in den USA. Dieses urheberrechtlich geschützte Dokument darf ohne die vorherige schriftliche Genehmigung des Urheberrechtsinhabers in keiner Form und durch keine Mittel – weder grafische noch elektronische oder mechanische, einschließlich Fotokopieren, Aufnehmen oder Speichern in einem elektronischen Abrufsystem – auch nicht in Teilen, vervielfältigt werden.

Software, die von urheberrechtlich geschütztem NetApp Material abgeleitet wird, unterliegt der folgenden Lizenz und dem folgenden Haftungsausschluss:

DIE VORLIEGENDE SOFTWARE WIRD IN DER VORLIEGENDEN FORM VON NETAPP ZUR VERFÜGUNG GESTELLT, D. H. OHNE JEGLICHE EXPLIZITE ODER IMPLIZITE GEWÄHRLEISTUNG, EINSCHLIESSLICH, JEDOCH NICHT BESCHRÄNKT AUF DIE STILLSCHWEIGENDE GEWÄHRLEISTUNG DER MARKTGÄNGIGKEIT UND EIGNUNG FÜR EINEN BESTIMMTEN ZWECK, DIE HIERMIT AUSGESCHLOSSEN WERDEN. NETAPP ÜBERNIMMT KEINERLEI HAFTUNG FÜR DIREKTE, INDIREKTE, ZUFÄLLIGE, BESONDERE, BEISPIELHAFTE SCHÄDEN ODER FOLGESCHÄDEN (EINSCHLIESSLICH, JEDOCH NICHT BESCHRÄNKT AUF DIE BESCHAFFUNG VON ERSATZWAREN ODER -DIENSTLEISTUNGEN, NUTZUNGS-, DATEN- ODER GEWINNVERLUSTE ODER UNTERBRECHUNG DES GESCHÄFTSBETRIEBS), UNABHÄNGIG DAVON, WIE SIE VERURSACHT WURDEN UND AUF WELCHER HAFTUNGSTHEORIE SIE BERUHEN, OB AUS VERTRAGLICH FESTGELEGTER HAFTUNG, VERSCHULDENSUNABHÄNGIGER HAFTUNG ODER DELIKTSHAFTUNG (EINSCHLIESSLICH FAHRLÄSSIGKEIT ODER AUF ANDEREM WEGE), DIE IN IRGENDEINER WEISE AUS DER NUTZUNG DIESER SOFTWARE RESULTIEREN, SELBST WENN AUF DIE MÖGLICHKEIT DERARTIGER SCHÄDEN HINGEWIESEN WURDE.

NetApp behält sich das Recht vor, die hierin beschriebenen Produkte jederzeit und ohne Vorankündigung zu ändern. NetApp übernimmt keine Verantwortung oder Haftung, die sich aus der Verwendung der hier beschriebenen Produkte ergibt, es sei denn, NetApp hat dem ausdrücklich in schriftlicher Form zugestimmt. Die Verwendung oder der Erwerb dieses Produkts stellt keine Lizenzierung im Rahmen eines Patentrechts, Markenrechts oder eines anderen Rechts an geistigem Eigentum von NetApp dar.

Das in diesem Dokument beschriebene Produkt kann durch ein oder mehrere US-amerikanische Patente, ausländische Patente oder anhängige Patentanmeldungen geschützt sein.

ERLÄUTERUNG ZU "RESTRICTED RIGHTS": Nutzung, Vervielfältigung oder Offenlegung durch die US-Regierung unterliegt den Einschränkungen gemäß Unterabschnitt (b)(3) der Klausel "Rights in Technical Data – Noncommercial Items" in DFARS 252.227-7013 (Februar 2014) und FAR 52.227-19 (Dezember 2007).

Die hierin enthaltenen Daten beziehen sich auf ein kommerzielles Produkt und/oder einen kommerziellen Service (wie in FAR 2.101 definiert) und sind Eigentum von NetApp, Inc. Alle technischen Daten und die Computersoftware von NetApp, die unter diesem Vertrag bereitgestellt werden, sind gewerblicher Natur und wurden ausschließlich unter Verwendung privater Mittel entwickelt. Die US-Regierung besitzt eine nicht ausschließliche, nicht übertragbare, nicht unterlizenzierbare, weltweite, limitierte unwiderrufliche Lizenz zur Nutzung der Daten nur in Verbindung mit und zur Unterstützung des Vertrags der US-Regierung, unter dem die Daten bereitgestellt wurden. Sofern in den vorliegenden Bedingungen nicht anders angegeben, dürfen die Daten ohne vorherige schriftliche Genehmigung von NetApp, Inc. nicht verwendet, offengelegt, vervielfältigt, geändert, aufgeführt oder angezeigt werden. Die Lizenzrechte der US-Regierung für das US-Verteidigungsministerium sind auf die in DFARS-Klausel 252.227-7015(b) (Februar 2014) genannten Rechte beschränkt.

#### **Markeninformationen**

NETAPP, das NETAPP Logo und die unter [http://www.netapp.com/TM](http://www.netapp.com/TM\) aufgeführten Marken sind Marken von NetApp, Inc. Andere Firmen und Produktnamen können Marken der jeweiligen Eigentümer sein.